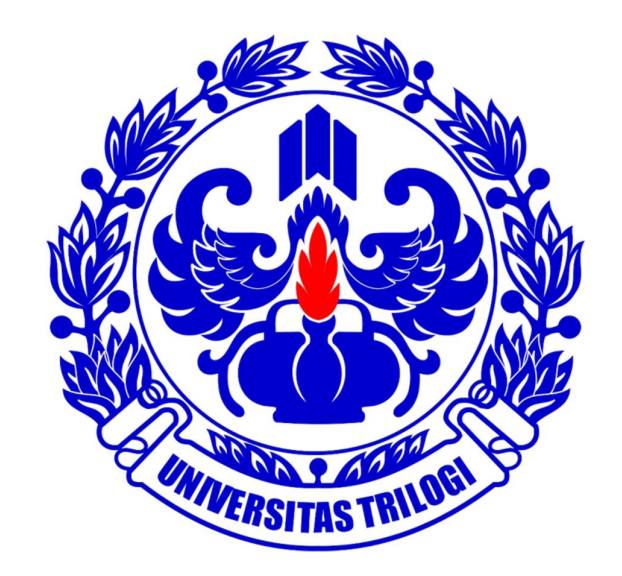

# **UNIVERSITAS TRILOGI**

**Buku Panduan SIAT (Sistem Informasi Akademik Trilogi) Untuk Kaprodi**

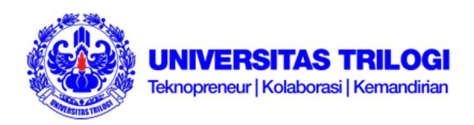

#### **Sistem Informasi Akademik TRILOGI [SIAT]**

SIAT adalah suatu Sistem Informasi Akademik berbasis Internet & Jaringan Lokal yang merupakan integrasi antara Sistem Informasi Akademik dan Keuangan. Layanan ini untuk memberikan kemudahan informasi bagi mahasiswa, orang tua/wali mahasiswa, dosen, serta staf akademik . SIAT ini dapat menyajikan informasi secara luas bagi :

#### **Mahasiswa**

Layanan ini dapat digunakan untuk administrasi akademik, pembayaran uang kuliah, aktivitas kuliah/jadwal dan kalender akademik, rencana studi dan monitoring prestasi akademik.

#### **Orang tua/wali**

Layanan ini dapat digunakan untuk memantau perkembangan akademik putra-putrinya di TRILOGI.

Informasi yang dapat dipantau oleh orang tua/wali antara lain : perkembangan studi, kegiatan perkuliahan dan ketertiban pembayaran perkulihan

#### **Dosen**

Layanan ini bermanfaat untuk melihat kalender akademik, peserta kuliah, daftar pertemuan, mengisi silabus, mengisi dan memantau perkembangan perkuliahan dan juga mengisi nilai mahasiswa dari luar kampus.

#### **Staf Akademik**

Layanan ini bermanfaat untuk memberikan informasi serta penyusunan komponen akademik terkait proses belajar dan mengajar di lingkungan Universitas Trilogi.

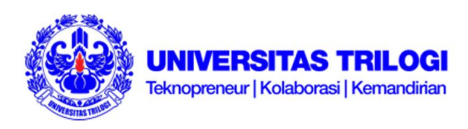

**Daftar Isi:**

- **I. Halaman Utama**
- **II. Menu ADAK**
	- **A. Jadwal**
	- **B. Matakuliah**
	- **C. Dosen PA**
	- **D. Surat Tugas**
	- **E. Cek Nilai**
- **III. Menu Setting**

**Change Password**

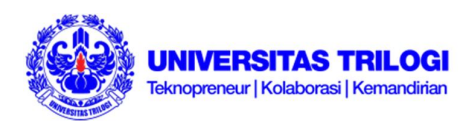

# **PANDUAN MENGGUNAKAN SIAT ADMINISTRASI AKADEMIK**

## **I. Halaman Utama**

1. Ketik **http://siat.trilogi.ac.id/** pada web browser (bagian Address untuk koneksi internet). Bila menggunakan jaringan internet kampus, Anda dapat masuk ke SIAT dengan mengetikkan alamat **http://192.168.9.131/** . Anda akan menemukan halaman dengan kolom pengisian Username dan Password seperti pada Gambar 1.

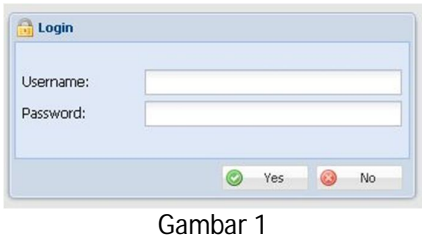

2. Masukkan Username dan Password Anda pada kolom yang telah disediakan, lalu klik Yes. Berikutnya Anda akan masuk ke halaman utama SIAT seperti pada Gambar 2.

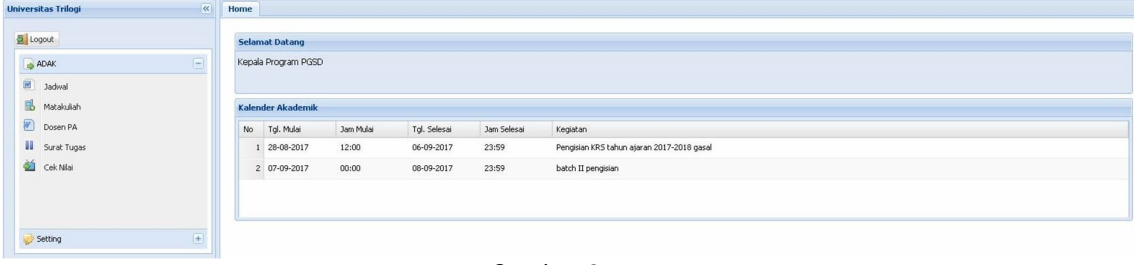

Gambar 2

# **II. Menu ADAK**

#### **A. Jadwal**

Sub menu Jadwal terdapat di menu ADAK pada sisi kiri layar, seperti terlihat pada Gambar 3 dan 4.

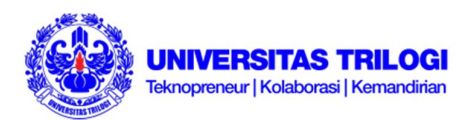

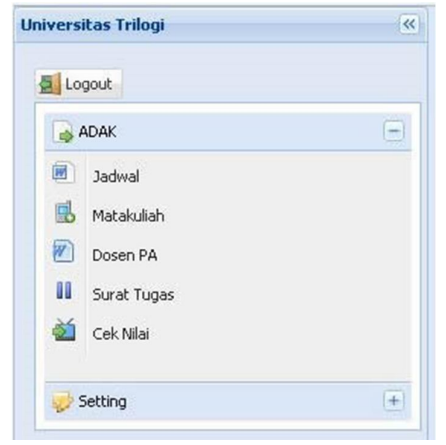

Gambar 3

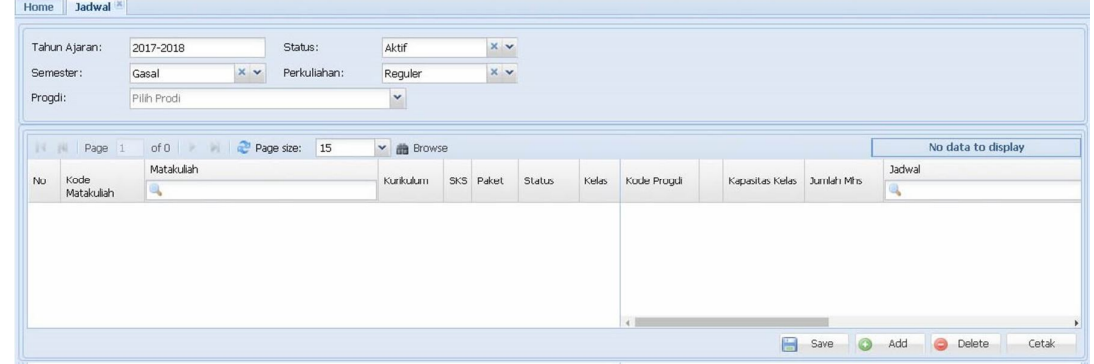

Gambar 4

#### **Untuk melihat jadwal kuliah**

- 1. Masukkan Tahun Ajaran, Semester, status Perkuliahan, dan Progdi sesuai dengan yang ingin dilihat datanya
- 2. Klik Browse
- 3. Untuk mempercepat pencarian melihat jadwal mata kuliah yang Anda inginkan, ketikkan nama Matakuliah pada field Matakuliah. Dari data yang telah tampil, Anda dapat melihat Detail Mahasiswa, melakukan Pindah Kelas, dan menambahkan jadwal. Perhatikan Gambar 4.1

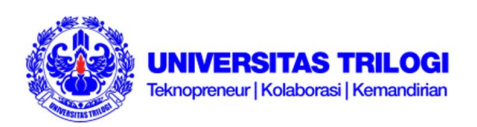

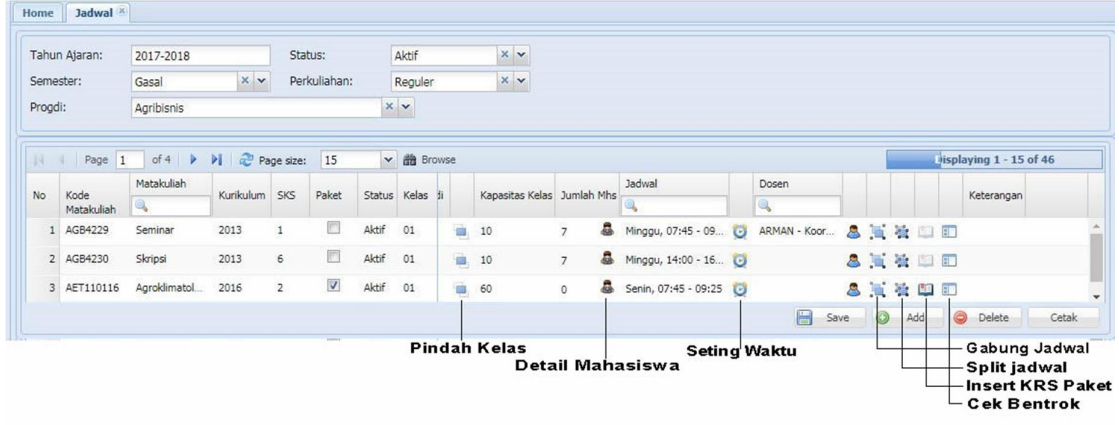

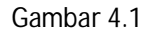

## **Untuk seting Pindah Kelas**

1. Klik Pindah Kelas pada halaman Jadwal. Perhatikan Gambar 4.2

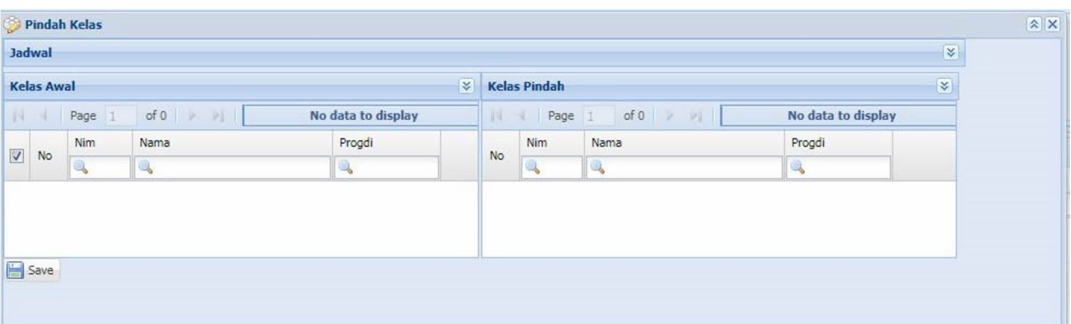

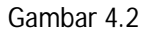

- 2. (pada tampilan di Gambar 4.2) klik tanda panah ke bawah pada baris Jadwal di sisi kanan
- 3. Perhatikan Gambar 4.3. pilih Progdi

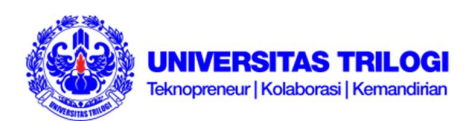

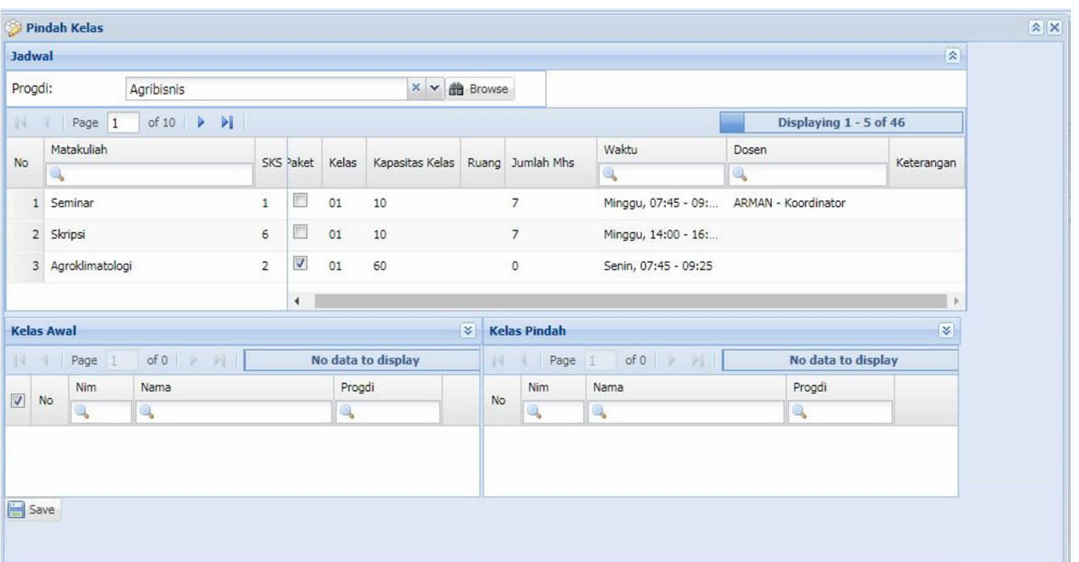

Gambar 4.3

- 4. Klik Browse
- 5. Masukkan jadwal yang ada pada prodi ke bagian Kode Awal dan masukkan jadwal baru di bagian Kelas Pindah. Pastikan tidak ada jadwal yang bentrok
- 6. Klik Save
- 7. Klik Save (lagi) pada halaman Jadwal untuk setiap perubahan yang telah dibuat

#### **Untuk Melihat Detail dan Menghapus Mahasiswa dari Jadwal**

1. Klik Detail Mahasiswa pada halaman Jadwal. Anda akan melihat tampilan seperti contoh pada Gambar 4.4

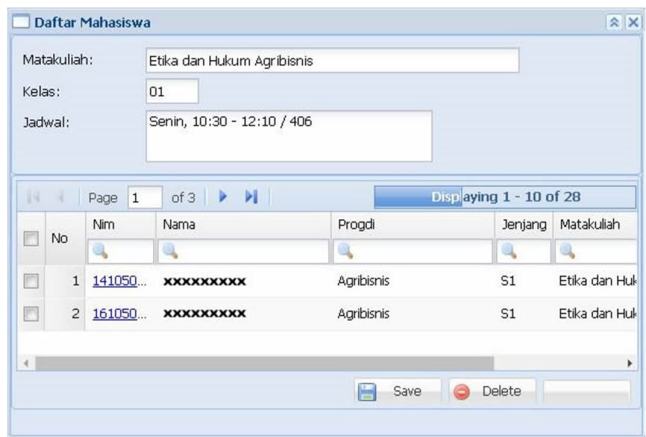

Gambar 4.4

- 2. Untuk menghapus, klik pada baris mahasiswa yang ingin dihapus
- 3. Klik Delete

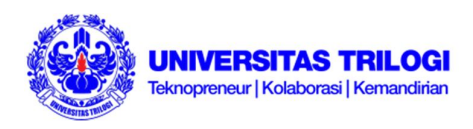

- 4. Klik Save
- 5. Klik Save (lagi) pada halaman Jadwal untuk setiap perubahan yang telah dibuat

#### **Untuk Setting Waktu**

1. Klik Setting Waktu pada tampilan Jadwal. Kemudian akan muncul tampilan seperti pada Gambar 4.5

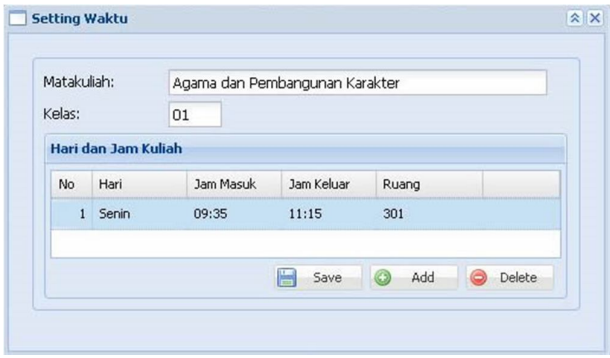

Gambar 4.5

- 2. Klik dua kali pada bagian Hari, Jam Masuk & Keluar, serta Ruang yang akan diganti jadwalnya. Perlu diperhatikan bahwa pergantian jadwal harus disesuaikan dengan jumlah SKS dari mata kuliah yang bersangkutan.
- 3. Klik Save
- 4. Klik Save (lagi) pada halaman Jadwal untuk setiap perubahan yang telah dibuat

#### **Untuk Setting Dosen**

1. Klik Setting Dosen pada tampilan Jadwal. Kemudian akan muncul tampilan seperti pada Gambar 4.6

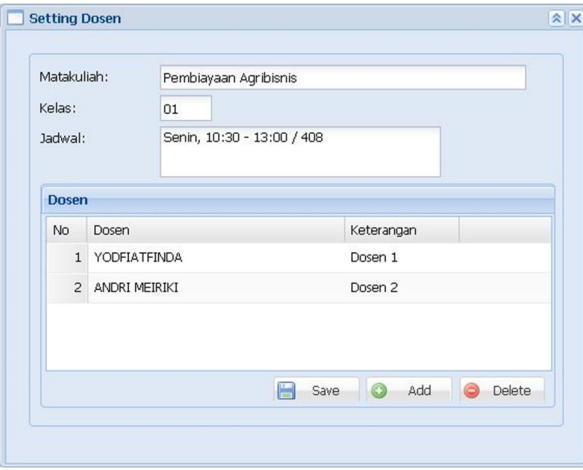

Gambar 4.6

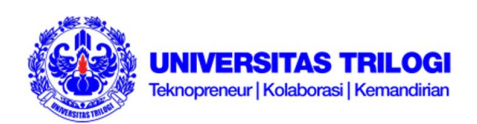

- 2. Klik dua kali pada bagian Dosen dan Keterangan yang akan diganti. Untuk menambah pengajar, klik Add lalu isi nama Dosen dan Keterangan pada kolom yang telah disediakan
- 3. Klik Save
- 4. Klik Save (lagi) pada halaman Jadwal untuk setiap perubahan yang telah dibuat

#### **Untuk Menggabung Jadwal**

1. Klik Gabung Jadwal pada halaman Jadwal, kemudian akan muncul tampilan seperti pada Gambar 4.7

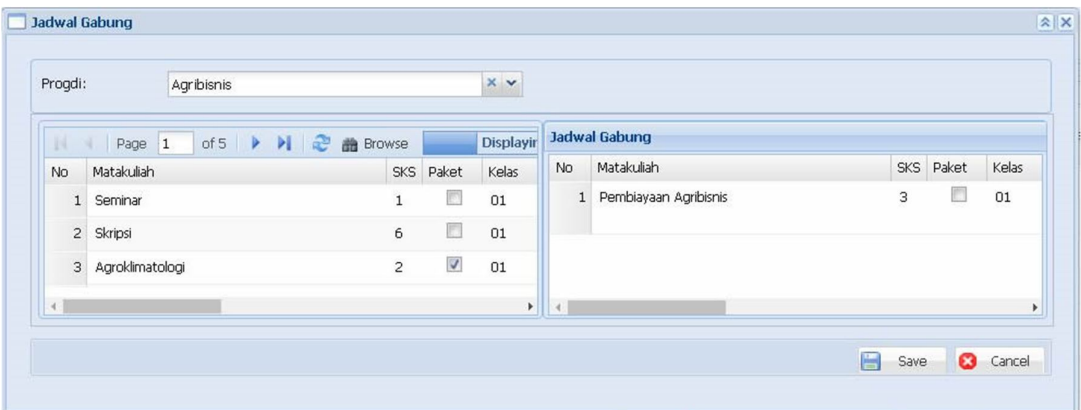

- Gambar 4.7
- 2. Klik mata kuliah yang akan digabungkan di tabel sebelah kiri, lalu pindahkan ke bagian Jadwal gabung (cara *drag and drop*). Klik kiri, tahan lalu geser ke bagian Jadwal gabung. Bila jadwal yang mau digabungkan sudah terdapat pada table Jadwal Gabung,
- 3. Klik Save
- 4. Klik Save (lagi) pada halaman Jadwal untuk setiap perubahan yang telah dibuat

#### **Untuk Memisahkan (***split***) Jadwal**

1. Klik Split Jadwal pada halaman Jadwal, kemudian akan muncul tampilan seperti pada Gambar 4.8

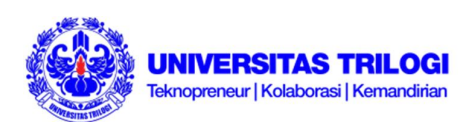

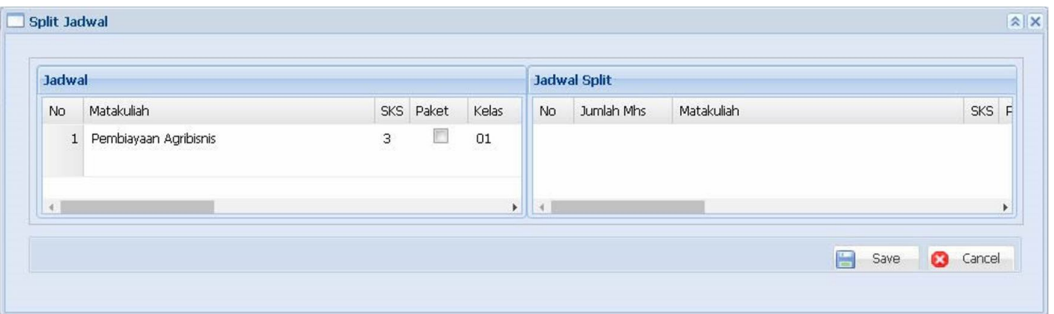

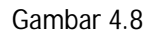

- 2. Klik mata kuliah yang akan dipisahkan di tabel sebelah kiri, lalu pindahkan ke bagian Jadwal Split (cara *drag and drop*). Klik kiri, tahan lalu geser ke bagian Jadwal Split. Bila jadwal yang akan dipisahkan sudah berada di bagian Jadwal Split,
- 3. Klik dua kali pada Jumlah Mahasiswa
- 4. Masukkan jumlah mahasiswa untuk masing-masing kelas
- 5. Klik Save
- 6. Klik Save (lagi) pada halaman Jadwal untuk setiap perubahan yang telah dibuat

#### **Untuk memasukkan (***Insert***) KRS Paket**

1. Klik Split Jadwal pada halaman Jadwal (sesuai dengan mata kuliah yang ingin ditambahkan KRSnya), kemudian akan muncul tampilan seperti pada Gambar 4.9

|     |              | Daftar Mahasiswa |                                                  |                         | $\overline{\mathbf{K}}$ | <b>Jadwal</b> |                    |                                                    |  |
|-----|--------------|------------------|--------------------------------------------------|-------------------------|-------------------------|---------------|--------------------|----------------------------------------------------|--|
|     | Angkatan:    | 2016             | <b>Browse</b>                                    |                         |                         | Matakuliah:   |                    | Agama dan Pembangunan Karakter                     |  |
| 19. | -38          | Page 1           | of 4 $\blacktriangleright$ $\blacktriangleright$ | lisplaying 1 - 10 of 40 |                         | Kelas:        |                    | 01                                                 |  |
|     |              | <b>NIM</b>       | Nama                                             |                         |                         | Jadwal:       |                    | Senin, 09:35 - 11:15 / 301                         |  |
| 回   | No.          |                  |                                                  |                         |                         |               |                    |                                                    |  |
| 顾   |              | 1 161 XXXXX      | <b>XXXXXXXXXX</b>                                |                         |                         | 14            | Page 1             | H<br>Displaying 1 - 10 of 32<br>of $4 \rightarrow$ |  |
| B   |              | 2 161 XXXXX      | <b>XXXXXXXXXX</b>                                |                         |                         | No            | <b>NIM</b>         | Nama                                               |  |
| O   | $\mathbf{3}$ | 161 <b>xxxxx</b> | <b>XXXXXXXXXX</b>                                |                         |                         |               |                    | <b>SIL</b>                                         |  |
| O   |              | 4 161 XXXXX      | <b>XXXXXXXXXX</b>                                |                         |                         |               | 1 171 <b>xxxxx</b> | <b>XXXXXXXXXX</b>                                  |  |
| Ð   |              | 5 161 XXXXX      | <b>XXXXXXXXXX</b>                                |                         | K.                      |               | 2 171 <b>xxxxx</b> | <b>XXXXXXXXXX</b>                                  |  |
| m   |              | 6 161 XXXXX      | <b>XXXXXXXXXX</b>                                |                         |                         | 3             | 171 <b>xxxxx</b>   | <b>XXXXXXXXXX</b>                                  |  |
|     |              |                  |                                                  |                         |                         |               | 4 171 <b>xxxxx</b> | <b>XXXXXXXXXX</b>                                  |  |

Gambar 4.9

- 2. Masukkan tahun Angkatan (pada Daftar Mahasiswa, sebelah kiri) dari anak yang ingin Anda masukkan ke dalam mata kuliah yang bersangkutan
- 3. Klik Browse

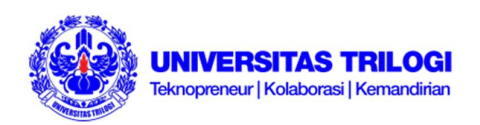

- 4. Berikan *tick mark* (centang) dengan mengklik kotak sebelah kiri dari nomor mahasiswa yang ingin dimasukkan
- 5. Klik Save
- 6. Klik Save (lagi) pada halaman Jadwal untuk setiap perubahan yang telah dibuat
- 7. Cek kembali daftar mahasiswa pada kelas tadi untuk memastikan bahwa mahasiswa tadi telah berhasil di input kan KRSnya

#### **Untuk mengecek Jadwal Bentrok**

Klik Cek Bentrok pada halaman Jadwal (sesuai dengan mata kuliah yang ingin dicek), kemudian akan muncul tampilan seperti pada Gambar 4.10. bagian ini biasa digunakan saat akan melakukan penyusunan maupun pergantian jadwal

| Page 1                  | of $1$       $2$        |                         |                         |                         |       | Displaying 1 - 1 of 1 |
|-------------------------|-------------------------|-------------------------|-------------------------|-------------------------|-------|-----------------------|
| Senin                   | Selasa                  | Rabu                    | Kamis                   | <b>Jumat</b>            | Sabtu | Minggu                |
| 10:30-13:00<br>18 Orang | 10:30-12:10<br>14 Orang | 07:45-10:15<br>18 Orang | 07:45-09:25<br>1 Orang  | 14:00-17:20<br>18 Orang |       |                       |
| 14:00-15:40<br>1 Orang  | 14:00-16:30<br>16 Orang | 10:30-12:10<br>1 Orang  | 10:30-13:00<br>18 Orang |                         |       |                       |
| 14:00-16:30<br>17 Orang |                         | 14:00-16:30<br>18 Orang | 14:00-16:30<br>2 Orang  |                         |       |                       |

Gambar 4.10

### **B. Matakuliah**

Menu ini berfungsi diantaranya untuk mengetahui Kode Mata Kuliah, jenis mata kuliah, beserta standar lulusnya.

- 1. Klik menu ADAK pada sisi kiri halaman utama SIAT
- 2. Masukkan Kurikulum dari mata kuliah yang ingin Anda ketahui
- 3. Masukkan nama Progdi
- 4. Klik Browse. Terlihat contoh tampilan seperti Gambar 5

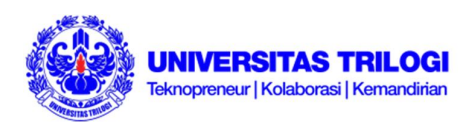

|            | Kurikulum:       | 2016                               |           |                |                     |            |                                    |       |                                             |                               |      |                           |   |                         |              |  |
|------------|------------------|------------------------------------|-----------|----------------|---------------------|------------|------------------------------------|-------|---------------------------------------------|-------------------------------|------|---------------------------|---|-------------------------|--------------|--|
| Progdi:    |                  | Agribisnis                         |           |                |                     | $x \sim$   |                                    |       |                                             |                               |      |                           |   |                         |              |  |
|            |                  |                                    |           |                |                     |            |                                    |       |                                             |                               |      |                           |   |                         |              |  |
| <b>I</b> R | Page 1           | of $9$ $\rightarrow$ $\rightarrow$ |           | Page size:     | 10                  | ▼ 醋 Browse |                                    |       |                                             |                               |      |                           |   | Displaying 1 - 10 of 84 |              |  |
|            |                  | Matakuliah                         |           |                |                     |            |                                    |       |                                             |                               |      |                           |   |                         |              |  |
| <b>No</b>  | Kode Mata Kuliah |                                    | Semes SKS |                | Kelompok            |            | Nilai Lulus Peminatan Nama Inggris |       |                                             | Status Matrikulasi Kompetensi | Inti | Keterangar SKS Setara Lab |   | Dosen Pengampu          |              |  |
|            | 1 UTR110116      | Agama dan  1                       |           | $\overline{2}$ | Mata Kuliah Peng C  |            | Religion and Char                  | Wajib | $\begin{bmatrix} 0 \\ 0 \\ 0 \end{bmatrix}$ | Soft Skills dan Pe            | m    | $\overline{2}$            | n |                         | <b>B B B</b> |  |
|            | 2 UTR110316      | Bahasa Ing 1                       |           | $\overline{2}$ | Mata Kuliah Dasar C |            | English                            | Wajib | 图                                           | Soft Skills dan Pe            | 回    | $\overline{2}$            | m |                         | <b>BBD</b>   |  |
|            |                  |                                    |           |                |                     |            |                                    |       |                                             |                               |      |                           |   |                         |              |  |

Gambar 5

Terdapat tiga tombol:

- $\checkmark$  Prasyarat Matakuliah
- $\checkmark$  Silabus Matakuliah
- $\checkmark$  Komponen Nilai

## **C. Dosen PA**

**Untuk melihat mahasiswa bimbingan dan membuat print out data mahasiswa bimbingan**

- 1. Klik Dosen PA pada menu ADAK di sisi kiri halaman utama SIAT, perhatikan Gambar 6.1
- 2. Masukkan nama Dosen
- 3. Klik Browse kemudian akan muncul data mahasiswa yang dibimbing beserta detail akademiknya pada periode yang sedang berlangsung. Untuk dapat membuat *print out*,
- 4. Klik tombol Print kemudian akan muncul tampilan seperti pada Gambar 6.2
- 5. Klik tombol Print This Report pada sudut kiri atas halaman Print (perhatikan Gambar

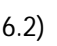

| Dosen:         |                  | $x \vee$<br><b>XXXXXXXXXXXXXX</b>                       | <b>dia</b> Browse |                  |            |                         |  |
|----------------|------------------|---------------------------------------------------------|-------------------|------------------|------------|-------------------------|--|
| 14             | Page 1           | of $2 \rightarrow \rightarrow \bullet$ Page size:<br>15 | $\check{}$        |                  |            | Displaying 1 - 15 of 28 |  |
| No.            | <b>NIM</b>       | Nama                                                    | Angkatan          | Progdi           |            |                         |  |
|                |                  | $\overline{\phantom{a}}$                                | m.                | -6               | <b>IPK</b> | <b>Status</b>           |  |
|                | <b>XXXXXXXXX</b> | <b>XXXXXXXXXXXXXXX</b>                                  | 2013              | Sistem Informasi | <b>XXX</b> | Cuti Tak Tercat         |  |
| $\overline{2}$ | <b>XXXXXXXXX</b> | <b>XXXXXXXXXXXXXX</b>                                   | 2013              | Sistem Informasi | <b>XXX</b> | Cuti Tak Tercat         |  |
| 3              | <b>XXXXXXXXX</b> | <b>XXXXXXXXXXXXXX</b>                                   | 2014              | Sistem Informasi | <b>XXX</b> | Aktif                   |  |

Gambar 6.1

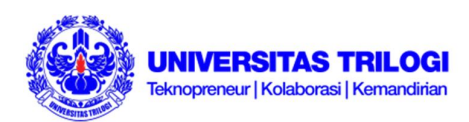

| $B \circ B$      |                | Find                                                                  | <b>M D</b> □ 1 of 1<br>$-100%$       | $\overline{\phantom{a}}$ |                        |                          | SAP CRYSTAL REPORTS® |  |
|------------------|----------------|-----------------------------------------------------------------------|--------------------------------------|--------------------------|------------------------|--------------------------|----------------------|--|
| $\overline{(?)}$ | Main Report    |                                                                       |                                      |                          |                        |                          |                      |  |
| 먾                |                | <b>INIVERSITAS TRILOGI</b><br>eknopreseur, Kolaborasi dan Kemandirian |                                      |                          |                        |                          |                      |  |
|                  |                |                                                                       |                                      | DAFTAR MAHASISWA         |                        |                          |                      |  |
|                  |                | Dosen                                                                 | : AAM BASTAMAN                       |                          |                        |                          |                      |  |
|                  | No.            | NIM                                                                   | Nama                                 |                          | Progdi                 | <b>IPK</b>               | <b>Status</b>        |  |
|                  | $\overline{1}$ | <b>XXXXXXXXX</b>                                                      | <b>XXXXXXXXX</b>                     |                          | Manajemen              | <b>XXX</b>               | Cuti Tak Tercat      |  |
|                  | 2              | <b>XXXXXXXXX</b>                                                      | <b>XXXXXXXXX</b>                     |                          | Manajemen              | <b>XXX</b>               | Cuti Tak Tercat      |  |
|                  | 3<br>4         | <b>XXXXXXXXX</b><br><b>XXXXXXXXX</b>                                  | <b>XXXXXXXXX</b><br><b>XXXXXXXXX</b> |                          | Manajemen<br>Manajemen | <b>XXX</b><br><b>XXX</b> | Aktif<br>Keluar      |  |

Gambar 6.2

# **Untuk memasukkan mahasiswa bimbingan ke pembimbing (bagian ini merupakan salah satu fungsi dari KaProdi)**

- 1. Klik tombol Add pada halaman Dosen PA
- 2. Masukkan Angkatan dan Progdi dari mahasiswa yang akan dimasukkan
- 3. Klik bagian *tick mark* (centang) dari mahasiswa yang akan dimasukkan
- 4. Klik Save pada bagian bawah halaman Add Dosen Wali (perhatikan Gambar 6.3)
- 5. Klik Save (lagi) pada halaman Dosen PA (Gambar 6.1) untuk menyimpan setiap perubahan yang Anda lakukan pada bagian Dosen PA

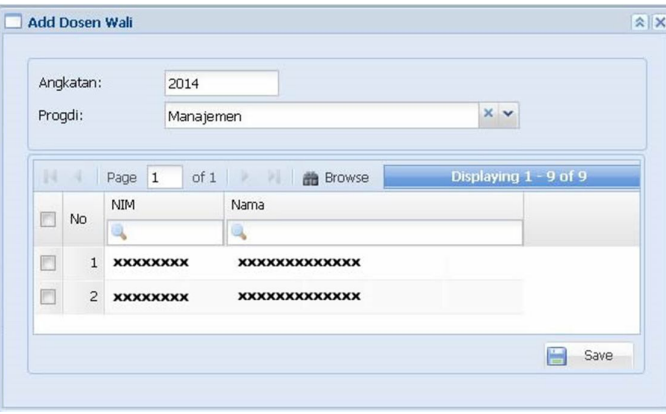

Gambar 6.3

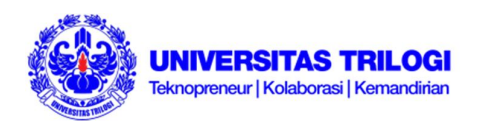

# **D. Surat Tugas**

- 1. Klik Surat Tugas pada menu ADAK di sebelah kiri halaman utama SIAT
- 2. Masukkan Tahun Ajaran, jenis Perkuliahan, Semester dan Progdi yang ingin dilihat detail penugasannya
- 3. Klik Browse lalu akan muncul detail dosen beserta jumlah SKS pada tahun ajaran tersebut. . Untuk membuat *print out* surat tugas,
- 4. Klik Print Surat Tugas (gambar kertas di samping kanan SKS)
- 5. Setelah muncul halaman baru dengan format print out, klik Print This Report (tombol gambar printer di sudut kiri atas)

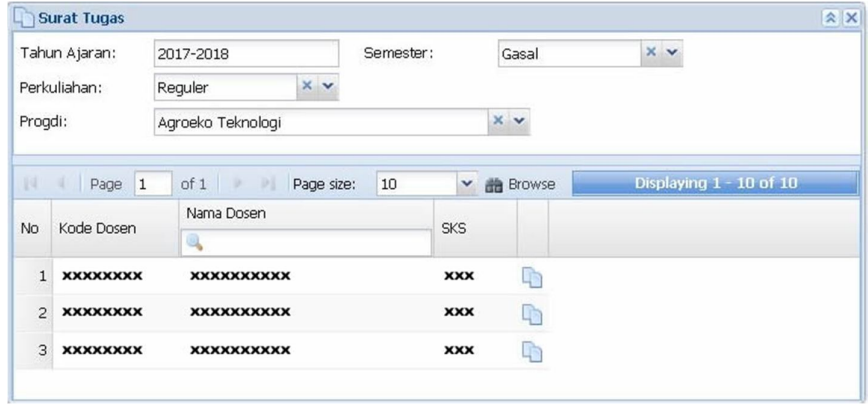

Gambar 7

# **E. Cek Nilai**

- 1. Klik Cek Nilai dari menu ADAK di sisi kanan halaman utama SIAT
- 2. Masukkan Tahun Ajaran, Semester, Perkuliahan, Progdi
- 3. Klik Browse, kemudian akan muncul detail perkuliahan (Nama Dosen, Waktu, dan lainlain)
- 4. Klik tombol Komponen Nilai untuk melihat detail nilai mahasiswa (tombol gambar buku di samping Jumlah Tugas mandiri)

|                      | Tahun Ajaran:  | 2017-2018            |             |                                           |       |                            |           |               |            |                         |       |  |
|----------------------|----------------|----------------------|-------------|-------------------------------------------|-------|----------------------------|-----------|---------------|------------|-------------------------|-------|--|
|                      | Semester:      | Gasal                | $x \sim$    |                                           |       |                            |           |               |            |                         |       |  |
|                      | Perkuliahan:   | Reguler              | $\times$    |                                           |       |                            |           |               |            |                         |       |  |
|                      | Progdi:        | Sistem Informasi     |             | $x \sim$                                  |       |                            |           |               |            |                         |       |  |
|                      |                |                      |             |                                           |       |                            |           |               |            |                         |       |  |
|                      |                | Page 1 of 4 P P      | Page size:  | v did Browse<br>15                        |       |                            |           |               |            | Displaying 1 - 15 of 47 |       |  |
|                      | Nama Dosen     |                      |             | Nama Matakuliah                           |       | Waktu                      | Jumlah    | <b>Jumlah</b> | Jumlah     | Jumlah                  |       |  |
|                      |                |                      | Keterangan  | ۰                                         | Kelas | w.                         | Mahasiswa | UTS           | <b>UAS</b> | <b>Tugas Mandiri</b>    |       |  |
|                      | AMELIA HIDAYAH |                      | Dosen 1     | Keteknopreneuran                          | 01    | Jumat. 14:00 - 17:20 / 305 | 53        | $\circ$       | $\circ$    | $\circ$                 | 2 单 日 |  |
| No<br>$\overline{2}$ |                | ANTON DWI FITRIYANTO | Koordinator | Perencanaan Strategis Sistem Informasi 01 |       | Senin, 18:30 - 21:00 / 305 | 44        | $\mathbf{1}$  | $\circ$    | 10                      | 5四日   |  |

Gambar 8.1

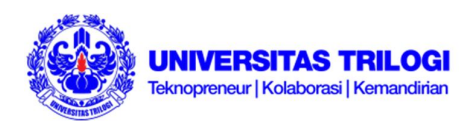

|                |              |                 | <b>Komponen Nilai</b> |      |                              |  |  |  |
|----------------|--------------|-----------------|-----------------------|------|------------------------------|--|--|--|
|                |              |                 |                       |      | <b>UTS Total Nilai Akhir</b> |  |  |  |
| <b>No</b>      | <b>Nim</b>   | <b>Nama</b>     |                       |      | UTS Total Nilai Akhir        |  |  |  |
| 1              | <b>XXXXX</b> | <b>xxxxxxxx</b> | 0                     | 0    | Ε                            |  |  |  |
| $\overline{2}$ | <b>XXXXX</b> | <b>XXXXXXXX</b> | 88                    | 26.4 | IΕ                           |  |  |  |
| 3              | <b>XXXXX</b> | <b>xxxxxxxx</b> | 90                    | 27   | Ε                            |  |  |  |

Gambar 8.2

# **III. Menu Setting**

# **Change Password (mengganti password)**

- 1. Klik Setting pada menu di sebelah kiri halaman utama SIAT
- 2. Klik Change Password
- 3. Masukkan password yang sekarang (*Current Password*)
- 4. Masukkan password baru yang akan digunakan (*New Password*)
- 5. Masukkan kembali password baru yang akan digunakan (*Confirm New Password*) sama dengan yang Anda isikan di *New Password*
- 6. Klik Save

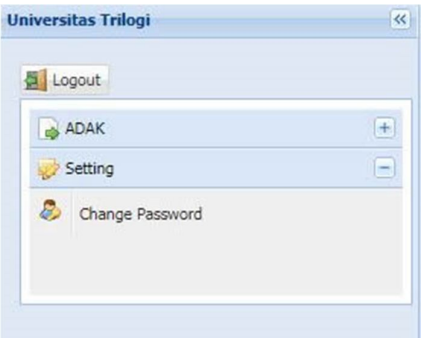

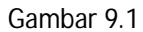

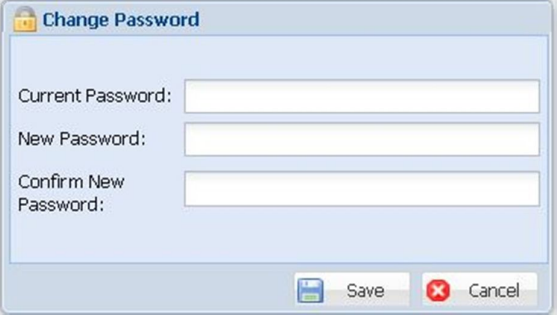

Gambar 9.2